# **User's Manual**

Digital Hard Disk Recorder

# **1. Warning / Safety Instruction**

# **1.1. Warning**

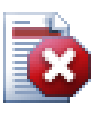

# **Warning**

Please follow instruction to prevent any kind of damage or loss. If you do not follow this instruction, it might bring severe damage or loss.

The symbol is intended to alert the user to the presence of important operating and maintenance (servicing) instructions in the literature accompanying the unit.

The symbol is intended to alert the user to the presence of uninsulated "dangerous voltage" within the product's enclosure that may be of sufficient magnitude to constitute a risk of electric shock to persons.

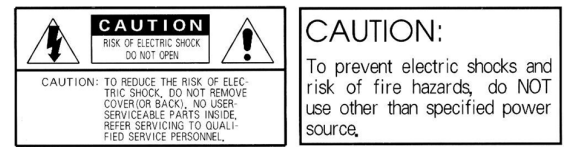

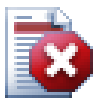

# **Warning**

This equipment has been tested and found to comply with the limits for a Class A digital device, pursuant to part 15 of the FCC Rules. These limits are designed to provide reasonable protection against harmful interference when the equipment is operated in a commercial environment. This equipment generates, uses, and can radiate radio frequency energy and, if not installed and used in accordance with the instruction manual, may cause harmful interference to radio communications. Operation of this equipment in a residential area is likely to cause harmful interference in which case the user will be required to correct the interference at its own expense.

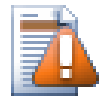

# **Caution**

Any changes or modifications in construction of this device which are not expressly approved by the party responsible for compliance could void the user's authority to operate the equipment.

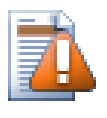

# **Caution**

Danger of explosion, if battery is incorrectly replaced. Replace only with the same or equivalent type.

Warranty will be made void if the product is disassembled or manipulated by the user.

# **1.2. Safety Instructions**

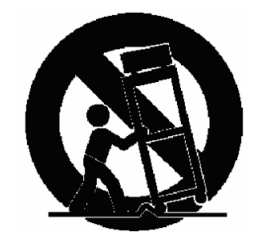

- 1. Read these instructions.
- 2. Keep these instructions.
- 3. Heed all warnings.
- 4. Follow all instructions.
- 5. Do not use this apparatus near water.
- 6. Clean only with dry cloth.
- 7. Do not block any ventilation openings. Install in accordance with the manufacturer's instructions.
- 8. Do not install near any heat sources such as radiators, heat registers, stoves, or other apparatus (including amplifiers) that produce heat.
- 9. Do not defeat the safety purpose of the polarized or grounding type plug. A polarized plug has two blades with one wider than the other. A grounding type plug has two blades and a third grounding prong. The wide blade or the third prong is provided for your safety. If the provided plug does not fit into your outlet, consult an electrician for replacement of the obsolete outlet.
- 10.Protect the power cord from being walked on or pinched particularly at plugs, convenience receptacles, and the point where they exit from the apparatus.
- 11.Only use attachments/accessories specified by the manufacturer.
- 12.Use only with the cart, stand, tripod, bracket, or table specified by the manufacturer, or sold with the apparatus. When a cart is used, use caution when moving the cart/apparatus combination to avoid injury from tip-over.
- 13.Unplug this apparatus during lightning storms or when unused for long periods of time.
- 14.Refer all servicing to qualified service personnel. Servicing is required when the apparatus has been damaged in any way, such as power-supply cord or plug is damaged, liquid has been spilled or objects have fallen into the apparatus, the apparatus has been exposed to rain or moisture, does not operate normally, or has been dropped.
- 15.The apparatus shall not be exposed to dripping or splashing and that no objects filled with liquids, such as vases, shall be placed on the apparatus.
- 16.The mains plug is used as the disconnect device. The disconnect device shall remain readily operable.

# **2. Specification**

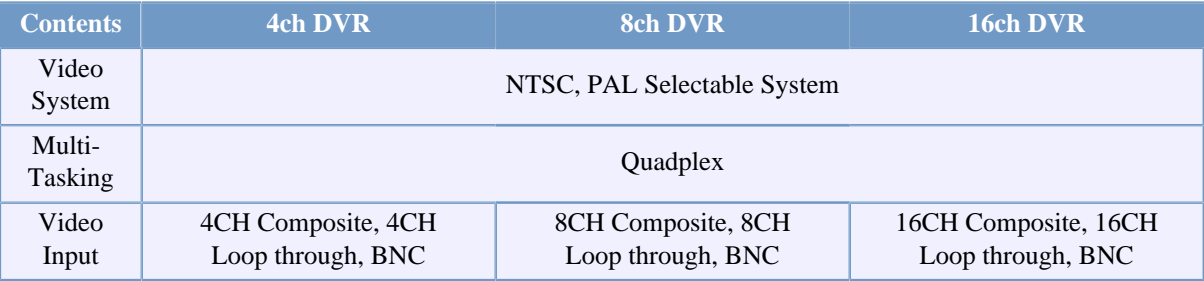

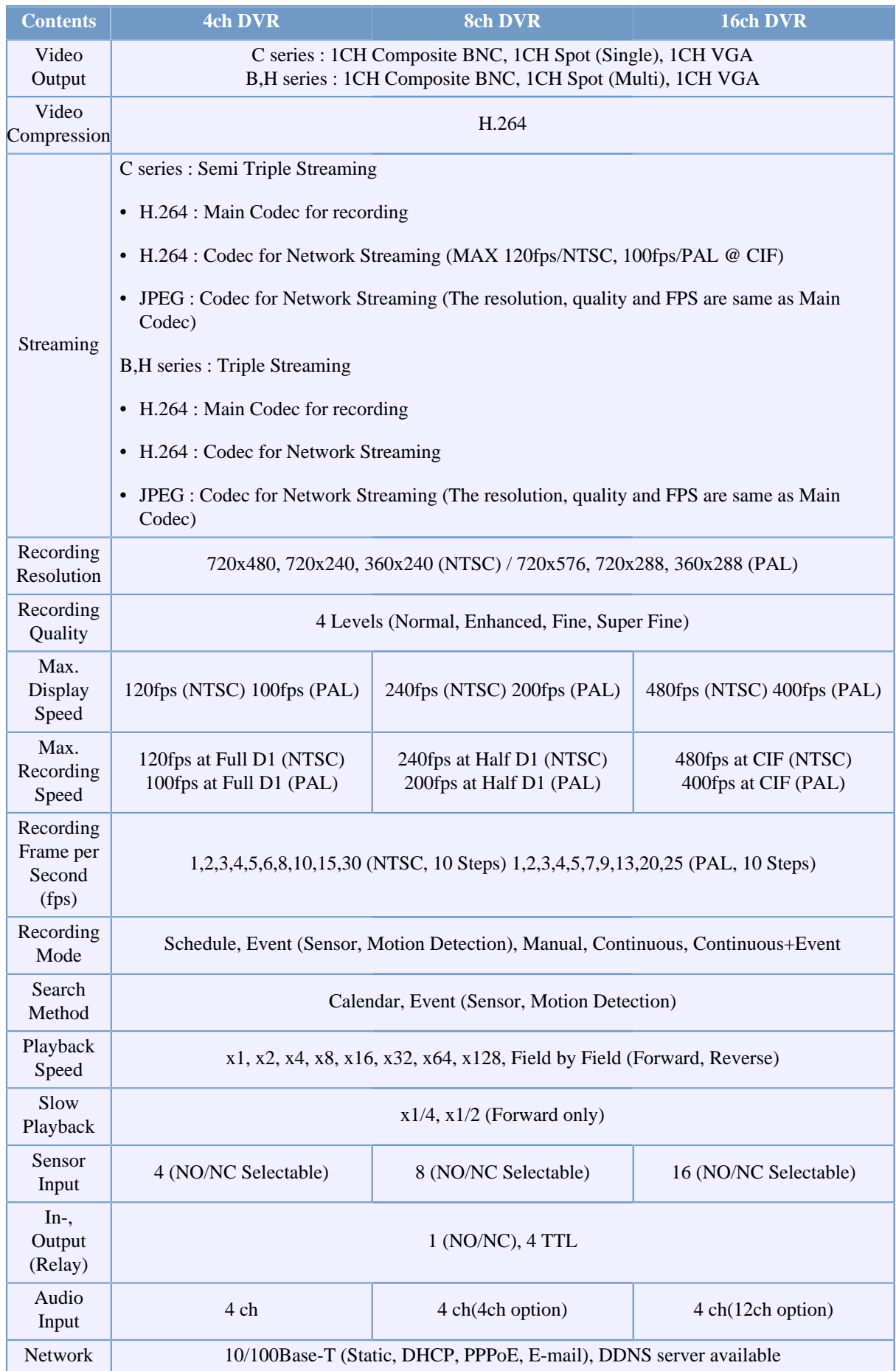

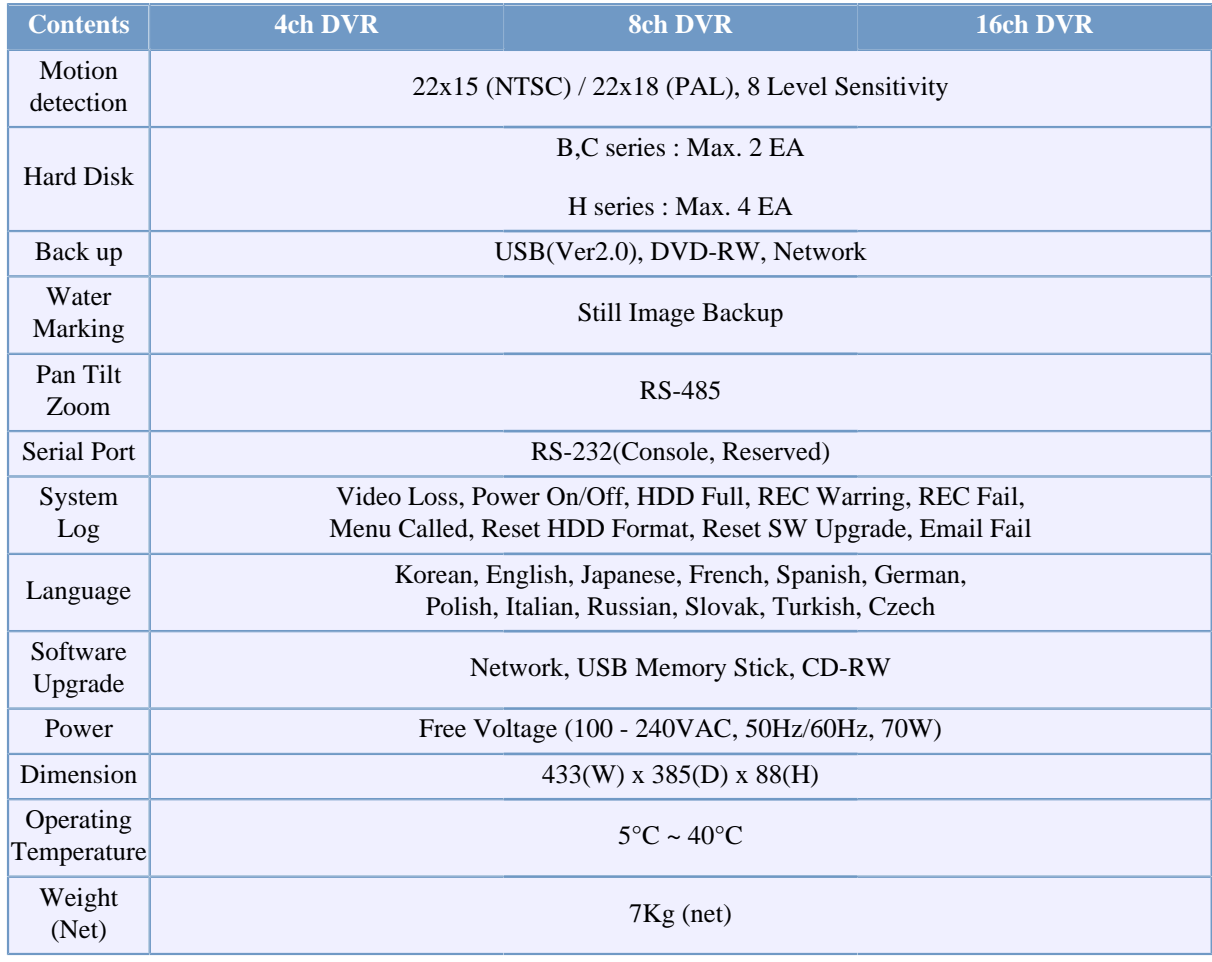

# **Table 1. DVR Standard**

• Above specification features of the product are subject to change without prior notice.

# **3. Accessories**

- DVR
- Power Cable
- PTZ / AUX / ALARM / SENSOR INPUT DSUB-25 CONNECTOR 1EA.
- DVR assembly and other screws
- User's Manual
- Remote Controller (Option)
- Software CD (RAMS\_H264, UniPlayer\_ H264, QuickInstaller\_ H264, MultiViewer\_ H264, Manual)

# **4. Front Key Functions**

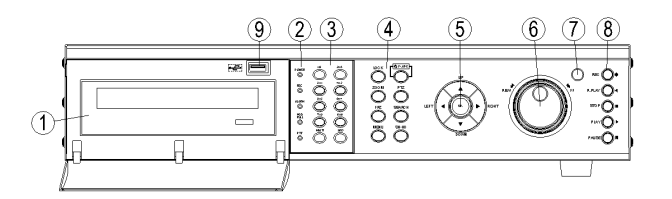

**Figure 1. 16CH DVR Front**

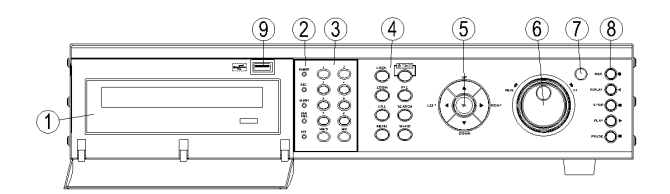

**Figure 2. 8CH DVR Front**

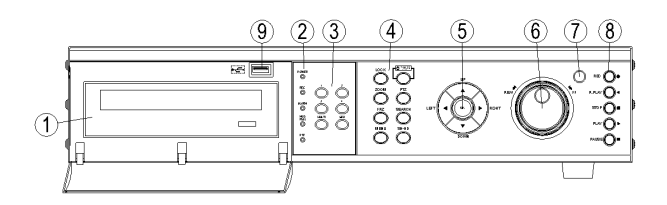

# **Figure 3. 4CH DVR Front**

- 1. DVD-RW : Easy Backup by using DVD-RW device.
- 2. LED Display
	- POWER : It shows red light on when the system is on stand-by mode and green light on when the system is in operation mode.
	- REC : Green light flickering on recording mode.
	- ALARM : When the alarm is activated, green light is on.
	- HDD FULL : When there's no further HDD space left, green light turns on.
	- PTZ : PAN, TILT, ZOOM, FOCUS operation in mode, green light turns on.
- 3. Numeric button / channel switching button
	- Numeric button : This button is to be used for inputting network IP address, password (on dialog box display) and channel selection on live mode or playback mode.

In case of 16 channel DVR, this key button supports 2 different channel toggling. For instance, when pressing 1/9 button for the first time, it selects 1st channel and for the 2nd time, it selects 9th channel.

- MULTI
	- 16CH DVR
		- LIVE : The user can utilize this key to set split channels from 1 to 16. It shows 16, 4, 8 and 9 split channel display in sequential order. By using direct channel selection button, the user can select the specific 1 channel and then go back to basic 16 split channel by pressing MULTI key button.

• PLAYBACK : The user can utilize this key to play the channels from 1 to 16. It shows 16, 4, 8 and 9 split channel display in sequential order. By using direct channel selection button, the user can select the specific 1 channel and then go back to basic 16 split channel by pressing MULTI key button.

#### • 8CH DVR

- LIVE: The user can utilize this key to set split channels from 1 to 8. It shows 8, 9, 4 and 6 split channel display in sequential order. By using direct channel selection button, the user can select the specific 1 channel and then go back to basic split channel by pressing MULTI key button.
- PLAYBACK : The user can utilize this key to play the channels from 1 to 8. It shows 9 and 4 split channel display in sequential order. By using direct channel selection button, the user can select the specific 1 channel and then go back to basic 16 split channel by pressing MULTI key button.

#### • 4CH DVR

- LIVE : This is to be used to go back to quad screen after selecting specific channel by using channel selection button.
- PLAYBACK : This is to be used to go back to quad screen after selecting specific channel by using channel selection button.

#### • SEQ

- 16CH DVR : This is to see all channels in sequential order where the video input data is detected on live mode. By pressing SEQ button one time, individual channel is to be displayed one by one. Pressing it one more time shows 4, 8, 9, and 16 split channel in order. Also this key button is used to release all area set from motion detection area setup menu.
- 8CH DVR : This is to see all channels in sequential order where the video input data is detected on live mode. By pressing SEQ button one time, individual channel is to be displayed one by one. Pressing it one more time shows 4, 6, 8, and 9 split channel in order. Also this key button is used to release all area set from motion detection area setup menu.
- 4CH DVR : This is to be used for the sequential display of all channels that video input is recognized on live mode. Pressing "SEQ" button shows sequential screen display per channel. Also it can be used to free all area from motion detection area setting menu.
- 4. Function button
	- POWER : This is to turn on and off the system power. DVR has Soft-Power solution that when pressing "Power" button, you're asked to input Password to shut down the power for security reasons. (The prevention of user's mistake - You can select it from the menu)
	- LOCK : This is to prevent any unwanted system manipulation by unauthorized personnel. Pressing this key one time, DVR turns into locking status. Afterward any key touch will call up the password input dialog box. Key lock will be released only when you input the correct password.
	- ZOOM : This is to be used to zoom in, or zoom out the specific display area on live mode.
	- FRZ(Freeze) : This is to pause the display screen on live mode. Pressing this key button one more time lets you go back to previous mode.
	- MISC/SH
		- MISC(Miscellaneous) : This key supports the missing key buttons that are available on remote controller. (i.e. NET, OSD, Audio, Mute, HDD, Log)
		- SH(Shuttle Hold) : The user can run speedy playback by using jog shuttle. (Without specific shuttle controlling, this key enables you to set and keep the playback speed running at your own)
- SEARCH : This is to search the video data files that are recorded on HDD.
- PTZ(Pan/Tilt/Zoom) : This key button allows you to enter Pan/Tilt/Zoom/Focus mode. Pressing this key button one more time lets you go back to previous live display mode.
- MENU : This is to initiate the System Configuration Menu. If you are already in progress of several steps of menu control, this key lets you go back to previous upper menu.
- 5. Direction selection button
	- UP : On menu status, this key button can be used to select the detailed item by moving the cursor upward. On PTZ controlling status, this key button can be used to move the camera upward, or to near the focus. On playback mode, this key allows you to switch the channel.
	- DOWN : On menu status, this key button can be used to select the detailed item by moving the cursor downward. On PTZ controlling status, this key button can be used to move the camera downward, or to make the focus far away. On playback mode, this key allows you to switch the channel.
	- LEFT : On menu status, this key button can be used to change the setting value. On PTZ controlling status, this key button can be used to move the camera left direction, or to make the Zoom wide. On playback mode, this key allows you to lower the plaback speed.
	- RIGHT : On menu status, this key button can be used to change the setting value. On PTZ controlling status, this key button can be used to move the camera right direction, or to make the Zoom Tele. On playback mode, this key allows you to increase the plaback speed.
	- OK : On menu status, this key is being used to confirm and execute the selected function and on PTZ controlling mode, it's being used to switch Pan/Tilt mode and Zoom/Focus mode.
- 6. Jog/Shuttle
	- Jog : This is for probe search to check the save images frame by frame at forward or reverse direction.
	- Shuttle : On playback, this enables you to run x times of playback at forward or reverse direction. On network menu, this enables you to make fast changes of IP and Port numbers.
- 7. IR Reception : This is to accept the IR data from the remote controller.
- 8. Button for Recording Playback
	- RECORD : This key button initiates the forced recording except the continuous recording mode. Pressing this key button makes all live video channels start recording and pressing it one more time stops the recording.
	- R.PLAY (Reversed Play) : This is to initiate the reversed playback during forward playback. On PTZ control mode, this key button is to be used to lower the controlling speed.
	- STOP : This key button allows you to stop the playback.
	- PLAY : This is a playback start button and it initiates the playback of pre-selected channel, starting file, and/ or audio when it's pressed during live mode. On live mode PAUSE status, this button resumes the playback. In case of PTZ controlling mode, it can be used to increase the controlling speed. On still image viewing menu, it is also being used for image back up.
	- PAUSE : This key button freezes the playback mode until it's pressed again.
- 9. Front USB port : This USB port is to be used to back up the video data, or captured still image from HDD. Also this USB port supports USB mouse controlling for easy DVR operation with front input location advantage.

# **5. Rear Panel Fucntions**

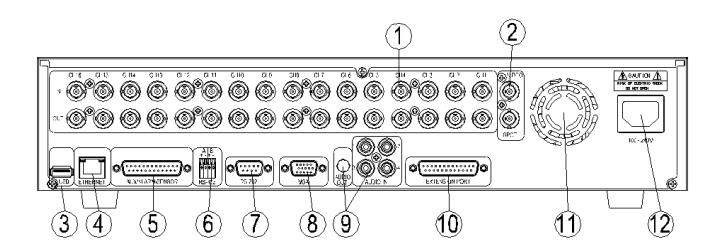

**Figure 4. 16CH DVR Rear panel**

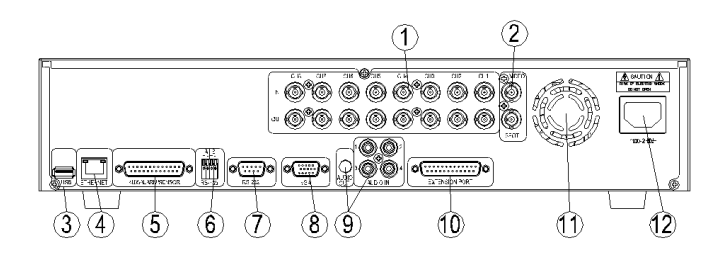

**Figure 5. 8CH DVR Rear panel**

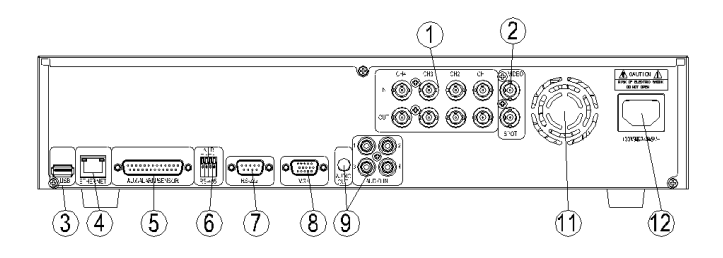

**Figure 6. 4CH DVR REAR PANEL**

- 1. VIDEO IN
	- IN : Camera Input port. This is for CVBS signal input.
	- OUT : Loop out port of incoming video signal. The user can use it for the input of other DVR or other channels.
- 2. VIDEO OUT
	- VIDEO : VIDEO OUT PORT. CVBS signal is coming out.
	- SPOT : SPOT video output port. CVBS signal is coming out.

#### 3. USB

- USB input port to back up video data from HDD.
- By connecting USB mouse, you can control DVR with ease.
- 4. ETHERNET
	- 10/100 Base-T network connection port (RJ-45).
- 5. AUX/ALARM/SENSOR
	- AUX OUT device, Alarm device, Sensor connection port. (DSUB-25 male connector)

#### 6. RS-485

- RS-485 A port : RS-485 port to connect PTZ devices.
- RS-485 B port : Reserved

#### 7. RS-232

• SERIAL : This port is for RS-232 PC connection to support console or Quick Installer. (DSUB-9 male Connector)

#### 8. VGA

• VGA : This port exports the same video output signal under VGA signal standard. (DSUB-15 male Connector),

#### 9. AUDIO IN/OUT

- IN : Audio Line Input port.
- OUT : Audio Line Output port.

#### 10.EXTENSION PORT

- On top of existing 4 Audio inputs, additional Audio input pins are supported for 8 and 16 channel DVR.
- Analog video in-out ports are supported to organize simple matrix function for connecting multiple DVRs during installation by using daisy chain (optional cable) method without external matrix device.

#### 11.FAN

• This is a ventilation fan to flow out the heat inside.

#### 12.POWER INPUT

• Power input port. (Free Voltage,100 - 240VAC, 50Hz/60Hz)

# **6. Basic Operation**

# **6.1. Power ON/OFF**

- Power ON : When connecting power cable, power LED light on front panel of DVR turns to red color and this means that the DVR is on stand-by mode and ready for power on. At this moment, when pressing power key button on front DVR, power LED light turns into green color, showing the DVR power is actually on. When DVR booting process is completed, OSD (On Screen Display) menu is displayed on screen. At the same time, you can hear the buzzer sound, alerting that DVR booting process is completed. But OSD menu with ON setting features only will be displayed. Once the OSD menu is displayed on the screen, it means the DVR booting process is normal. Now the user can manipulate the DVR at his convenience.
- Power OFF : When powering off the DVR system, please press the power key button on front panel of DVR. Then you will see the password input dialog box pop up for your password input (Default : 111111) to turn off the DVR system. Afterward the power LED display on front panel of DVR becomes red color, showing stand-by mode.

# **6.2. Date Time Setup**

This is to input the date time of DVR system. After changing the date time of DVR, you must press OK key button on date time menu to activate the date time application. (System Menu > Date/Time Setup)

### **6.3. Password Setup**

This is to change system password of DVR. Password can be set up to 6 digits in combination of  $1~8$  numbers. (System Setup > System Password Setup)

### **6.4. Network Setup**

Select the appropriate network type from the network setup menu. Select the network type among STATIC, DHCP, PPPoE to fit to the appropriate network environment where the DVR system is installed. (Network setup menu)

### **6.5. Recording**

- Details are to be selected from Recording Setup menu. Firstly select the resolution. Selectable resolutions are 3 different choices. i.e.720x480, 720x240, 360x240 (NTSC) and 720x576, 720x288, 360x288 (PAL). Then audio recording selection and recording quality per channel is to be set. Especially ALL concept is adopted to set 4, 8, 16 channels the same condition. Recording qualities are 4 optional choices i.e. Enhanced, Normal, Fine, Super Fine. Recording speed is up to 480fps in NTSC mode and 400fps in PAL mode. In this category, the user can make the choice per individual channel or per all channel at his own convenience. And finally recording condition is selectable.
- Recording Condition Setup : Recording conditions are composed of MANUAL, CONTINUOUS, MOTION, SENSOR, MOTION+SENSOR, SCHEDULE and CONTINUOUS+EVENT. When the recording condition is met according to selected recording mode, then the red-colored icon on top right corner of each channel on screen is displayed only when the video signal is available. Whenever the Record button on MANUAL recording is pressed, recording goes ON/OFF.

### **6.6. Playback**

- Direct Playback by using PLAY button : When pressing PLAY button, DVR starts the playback according to the playback setting condition of selected channel, playback starting point and audio playback option.
- Audio Playback : In case of running the recorded video data file with audio link included, then the audio plays back automatically. The decision of audio link can be selected on audio connection menu.

### **6.7. Search**

- Search Mode : DVR provides 3 types of Search Modes.
	- Calendar Search : For easy search of recorded data, DVR provides the calendar search format.
	- Event Search : This shows the recorded data list generated by SENSOR, MOTION and SCHEDULE.
	- Captured Still Image Search : This shows the separate list of still images captured during playback.
- Search Method
	- Calendar Search : By pressing Search button, 3 different Search modes comes up. Among these 3 modes, please select Calendar search menu. Calendar search selection calls up the Year, Month, Day window. Once you select the Year, Month Day, then the hour minute window comes up. Once you select the hour minute, all channels on this time frame will start playing back.
	- Event Search : By pressing Search button, 3 different Search modes comes up. Among these 3 modes, please select Event search menu. After selecting date, time and channel, list window will come up. Please input the preferred time frame and channel, and press OK button for playback.
- On Search list, page movement is available by left and right arrow key and for the up/down movement in the same page, please use up/down arrow key.

### **6.8. Back up**

• DVD-RW

- It starts backup processing of video data onto the relevant backup device (CD or DVD disc) from HDD when the DVD-RW driver is equipped and CD/DVD discs are inserted by using Backup menu.
- It starts backup processing within the capacity of CD or DVD disc when selecting Backup menu > Backup time selection > Backup start.
- By carrying SimplePlayer program with backed-up Media, the user can execute the playback at any time.
- USB Memory Stick
	- By connecting USB memory stick into USB port, you can back up the data manually. The user can back up the video data from HDD to USB device by using System setup > Backup menu.
	- After connecting USB memory stick to USB port and selecting Backup time selection > Backup start on Backup menu, it starts back up operation within the capacity of USB memory stick.
	- By keeping SimplePlayer program in USB memory stick where the backup video data is located, the user can execute the playback at any time.
- Network
	- By using network from remote site, the user can transfer the video and audio data from DVR HDD to user's PC for back up.

### **6.9. Software Upgrade**

- By using USB memory stick, the user can upgrade the Ramdisk and Kernel software of DVR.
	- 1. You can download Kernel or Ramdisk file to upgrade.
	- 2. Copy the downloaded file into USB memory stick.
	- 3. Plug USB memory stick into USB port located on front or rear panel of DVR.
	- 4. Select Ramdisk or Kernel file to upgrade from Menu > System Setup > Software Upgrade.
	- 5. The DVR recognizes USB memory stick and starts upgrading automatically. After upgrade, the DVR starts re-booting.
- By using the PC-Client program (RAMS\_H264), the user can upgrade Ramdisk or Kernel software. (See attached manual on enclosed CD)

### **6.10. Client Program**

- RAMS H264(Remote Access Monitoring System H.264) : This program enables you to connect to DVR remotely by network and to monitor live video, to search the recorded data on DVR, and to back up the data onto user's PC.
- UniPlayer\_H264 : This program enables you to play the video data files recorded from RAMS, captured files and backed-up files.
- MultiViewer\_H264 : This program enables you to monitor multiple DVRs.
- QuickInstaller\_H264 : This program enables you to retrieve the setting parameter data from the DVR by connecting serial port or network and to save the changed parameter setting value data into DVR.
- Unimap : This program enables you to monitor live video and shows the real-time status of DVR where the actual cameras' location is indicated on map image.
- MobileViewer : This program enables you to monitor live video and the status of DVR by using mobile devices like PDA or Smart Phone that support wireless internet connection.

• iPhoneViewer : This program enables you to monitor live video and the status of DVR by using iPhone device.

# **7. Basic ID / Password**

You can register the users up to 14 accounts on top of provided admin, user1~5 accounts.

For the first time setup, only admin account has the following default password. The other users' accounts are to be activated only when you set up each user's password in advance.

- ID : admin
- Password : 111111